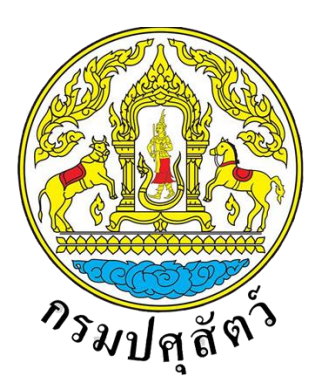

**โครงการพัฒนาระบบเชื่อมโยงข้อมูลระบบ National Single Window (NSW) ระยะ 3 จังหวัดปทุมธานี**

# **เอกสารคู่มือการใช้งานระบบการตรวจสอบใบอนุญาต**

**ส าหรับเจ้าหน้าที่ออกใบอนุญาต**

**จัดท าโดย**

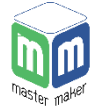

**บริษัท มาสเตอ เมกเคอ จ ากัด**

**Version 1.0**

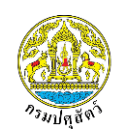

### สารบัญ

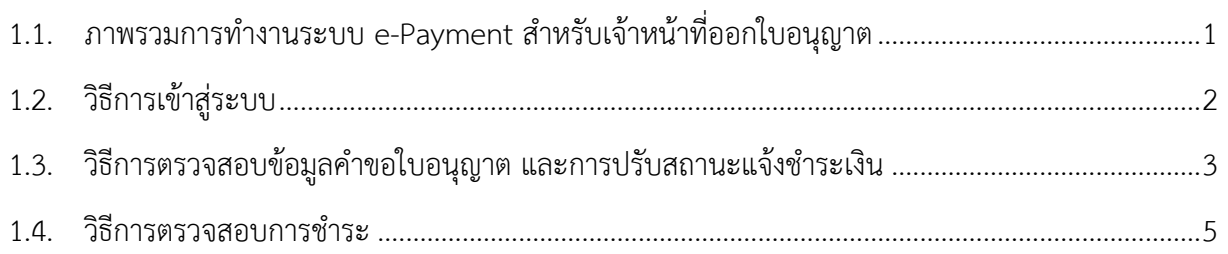

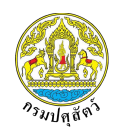

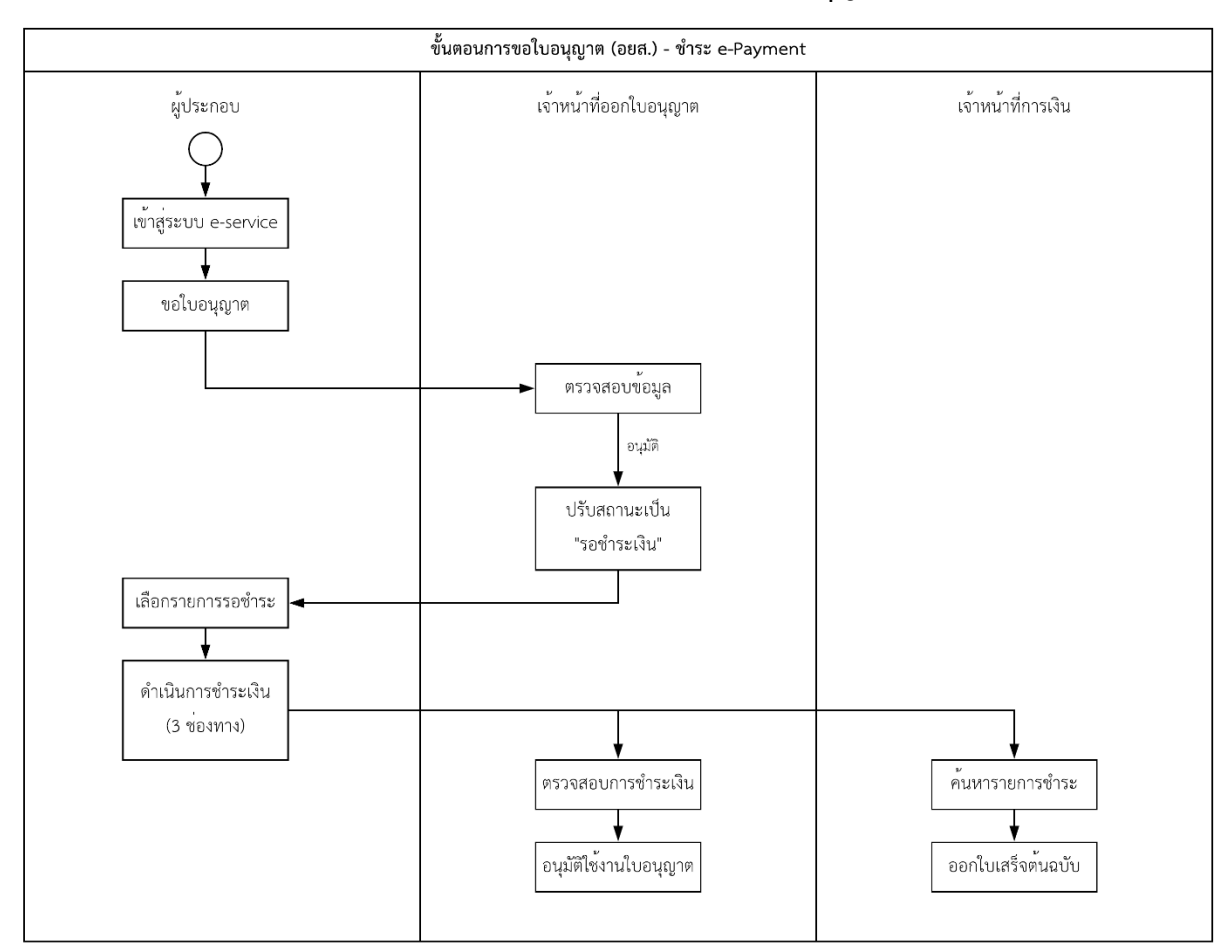

## <span id="page-2-0"></span>**1.1. ภาพรวมการท างานระบบ e-Payment ส าหรับเจ้าหน้าที่ออกใบอนุญาต**

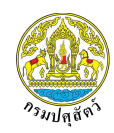

#### <span id="page-3-0"></span>**1.2. วิธีการเข้าสู่ระบบ**

เปิดเว็บเบราเซอร์จากนั้นพิมพ์ URL : http://eservice.afvc.dld.go.th ในช่อง URL

หมายเหตุ เว็บเบราเซอร์ที่แนะนำให้ใช้งานคือ เว็บเบราเซอร์กูเกิลโครม (Google Chrome) เวอร์ชั่น 64.0 ขึ้นไป

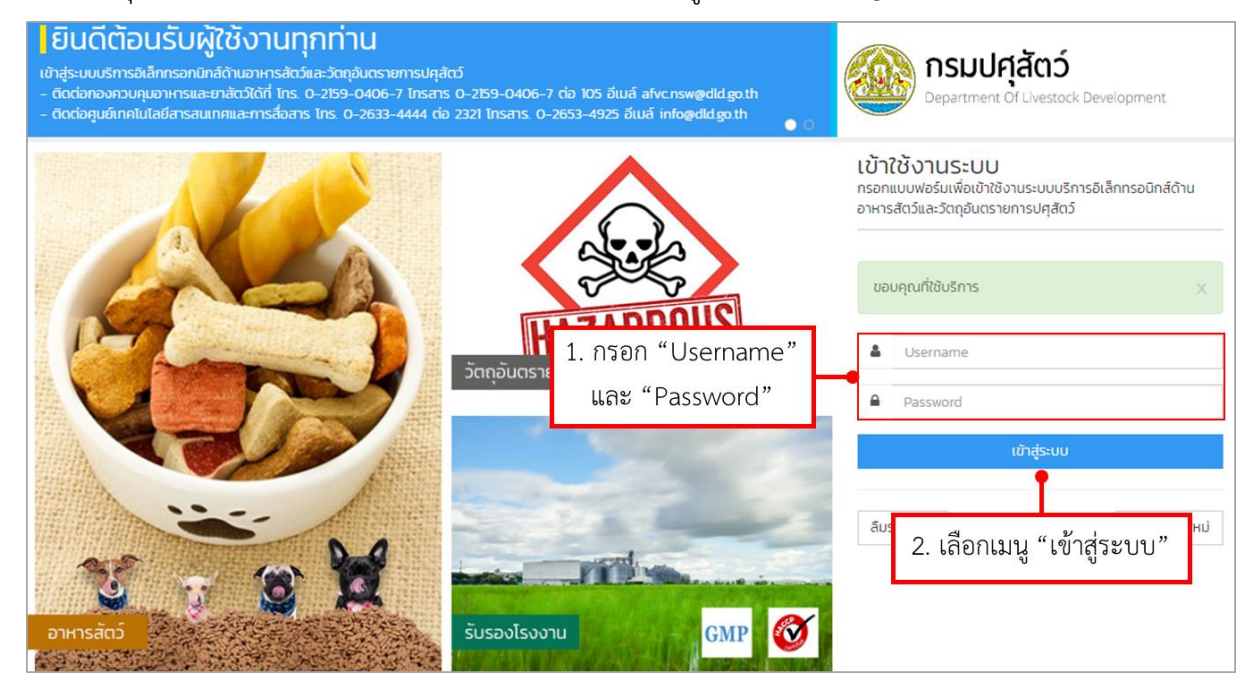

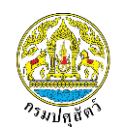

#### <span id="page-4-0"></span>1.3. วิธีการตรวจสอบข้อมูลคำขอใบอนุญาต และการปรับสถานะแจ้งชำระเงิน

เจ้าหน้าที่ออกใบอนุญาตสามารถเข้ามาปรับสถานะของใบอนุญาตจากสถานะ "รอลงนาม" เป็นสถานะ "รอชำระเงิน" ได้ดังนี้

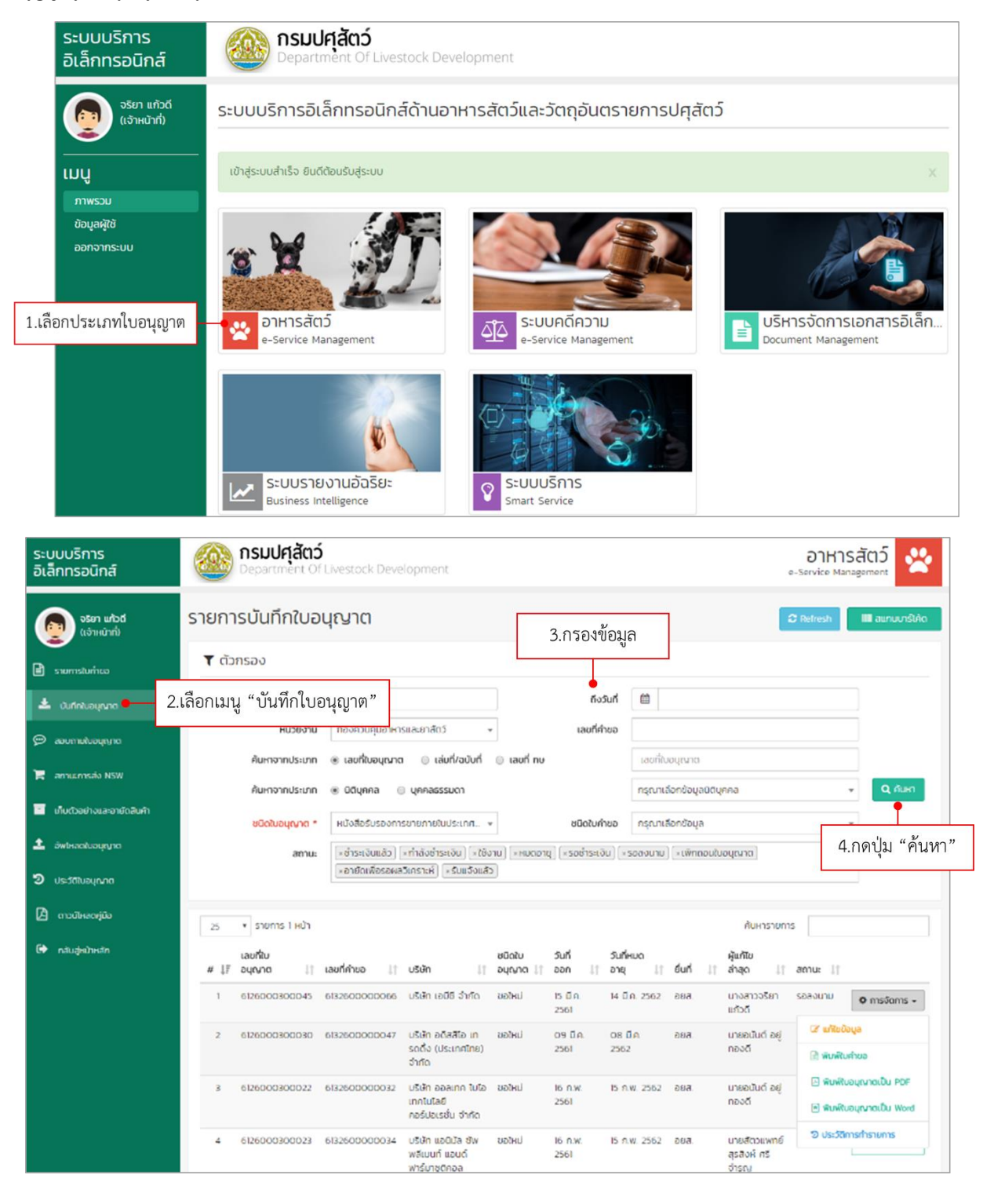

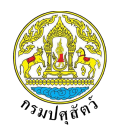

เลือกใบอนุญาตที่ต้องการปรับสถานะ กดไอคอน "การจัดการ" จากนั้นเลือก "แก้ไขข้อมูล"

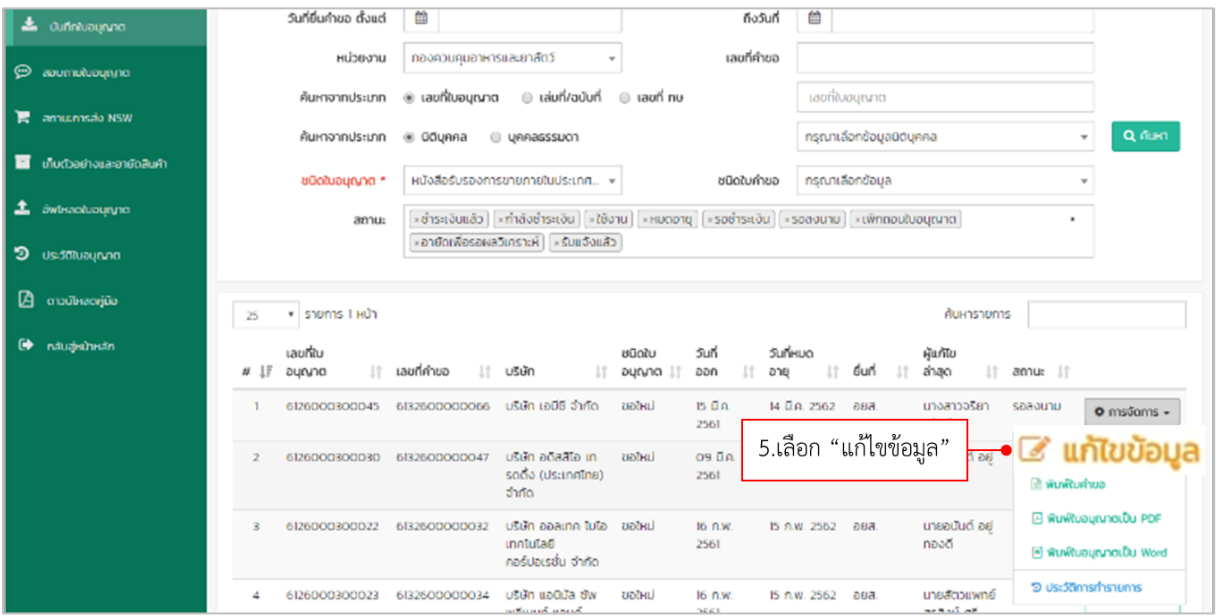

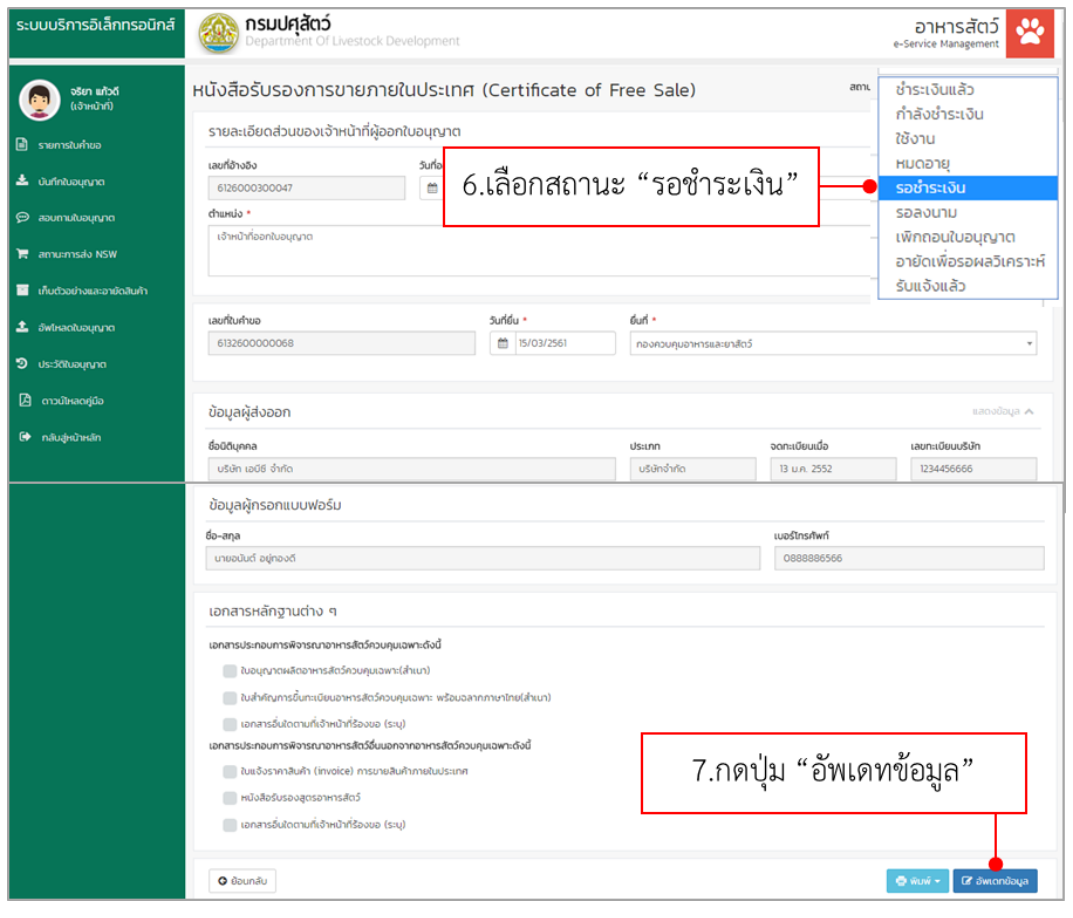

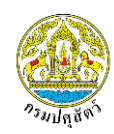

#### <span id="page-6-0"></span>**1.4. วิธีการตรวจสอบการช าระ**

เมื่อผู้ประกอบการชำระเงินเรียบร้อย เจ้าหน้าที่ฝ่ายการเงินจะปรับสถานะใบอนุญาตให้เป็นสถานะ "ชำระ เงินแล้ว" จากนั้นเจ้าหน้าที่ออกใบอนุญาต สามารถเข้ามาปรับสถานะใบอนุญาตให้เป็นสถานะ "ใช้งาน" ได้ดังนี้

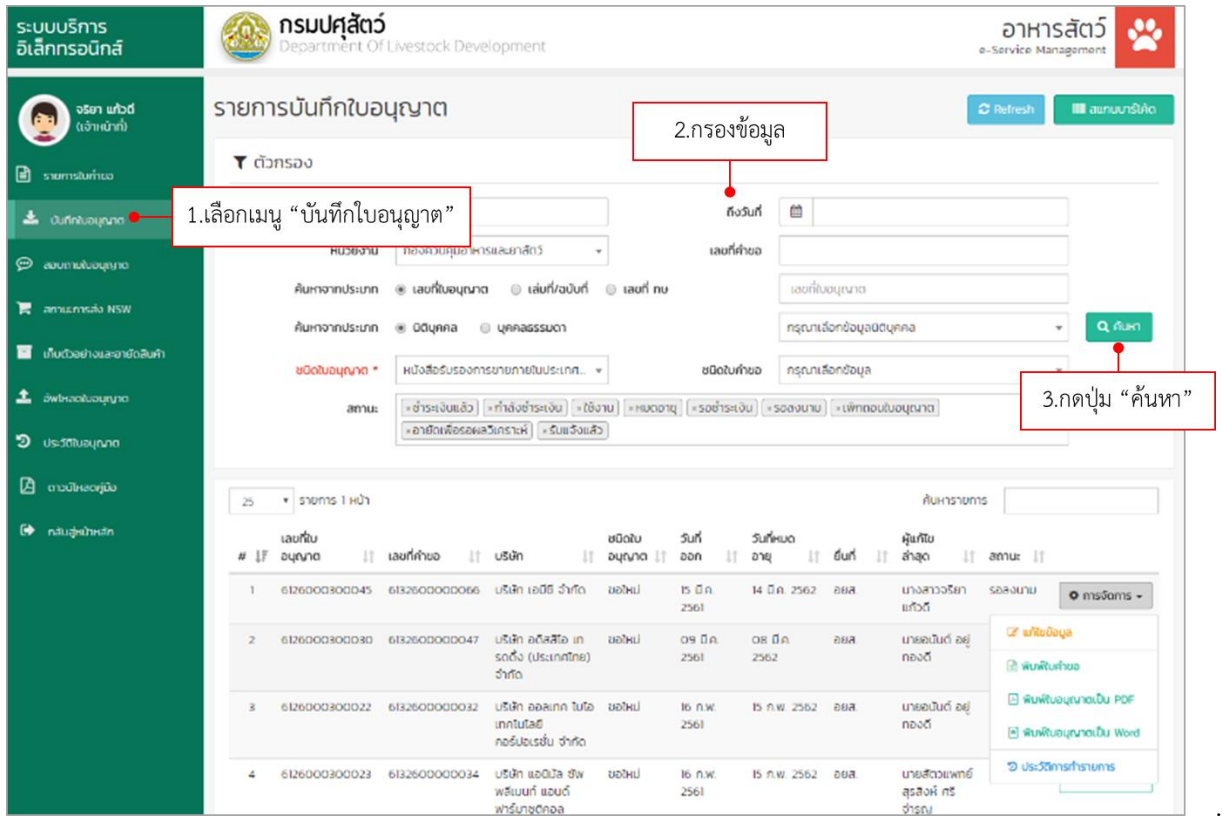

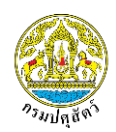

เลือกใบอนุญาตที่มีสถานะ "ชำระเงินแล้ว" เพราะใบอนุญาตสถานะอื่นจะไม่สามารถปรับสถานะให้เป็นสถานะ

# "ใช้งาน" ได้

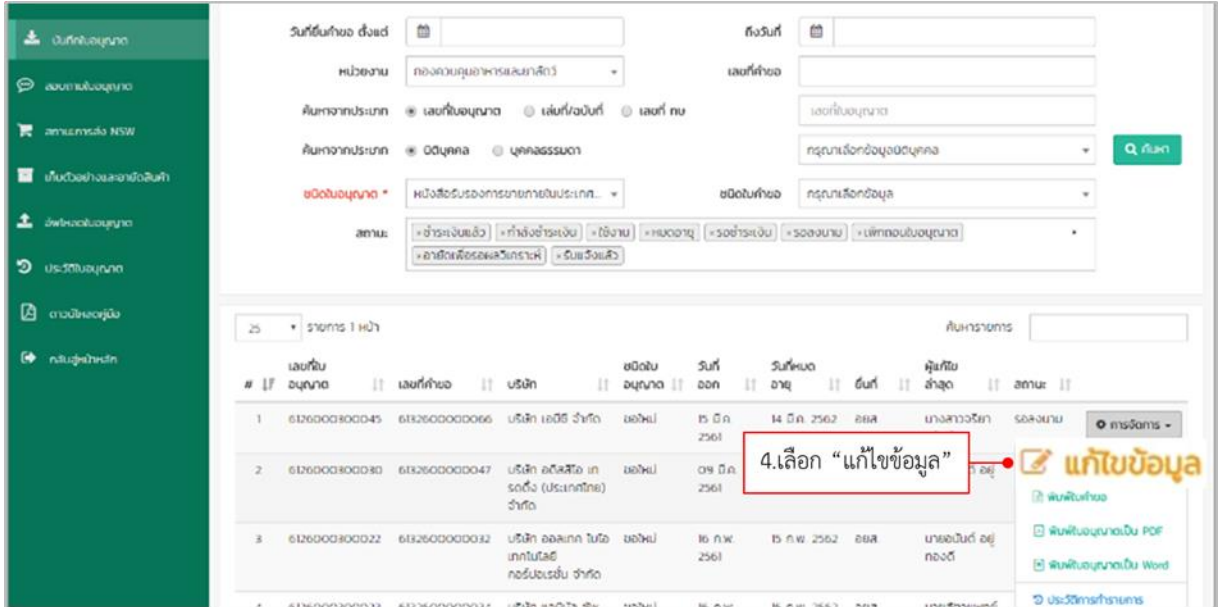

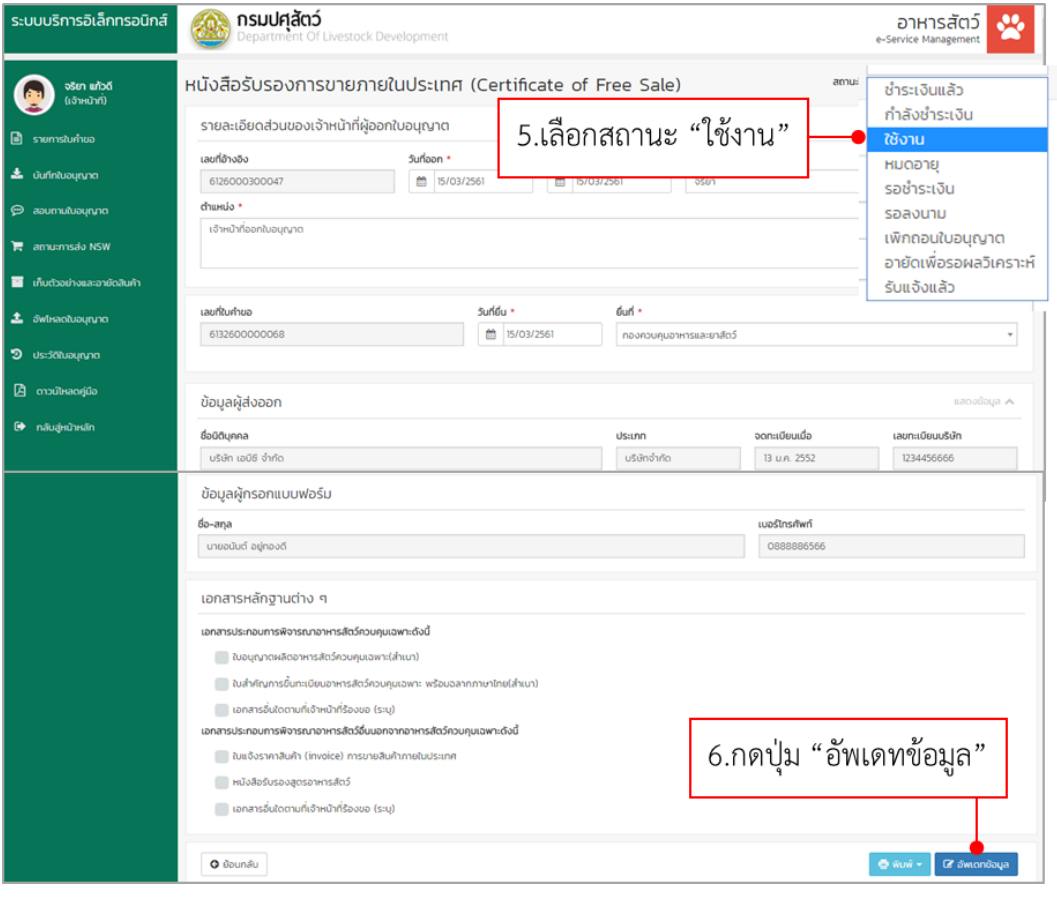